# **EXÉRCITO BRASILEIRO**

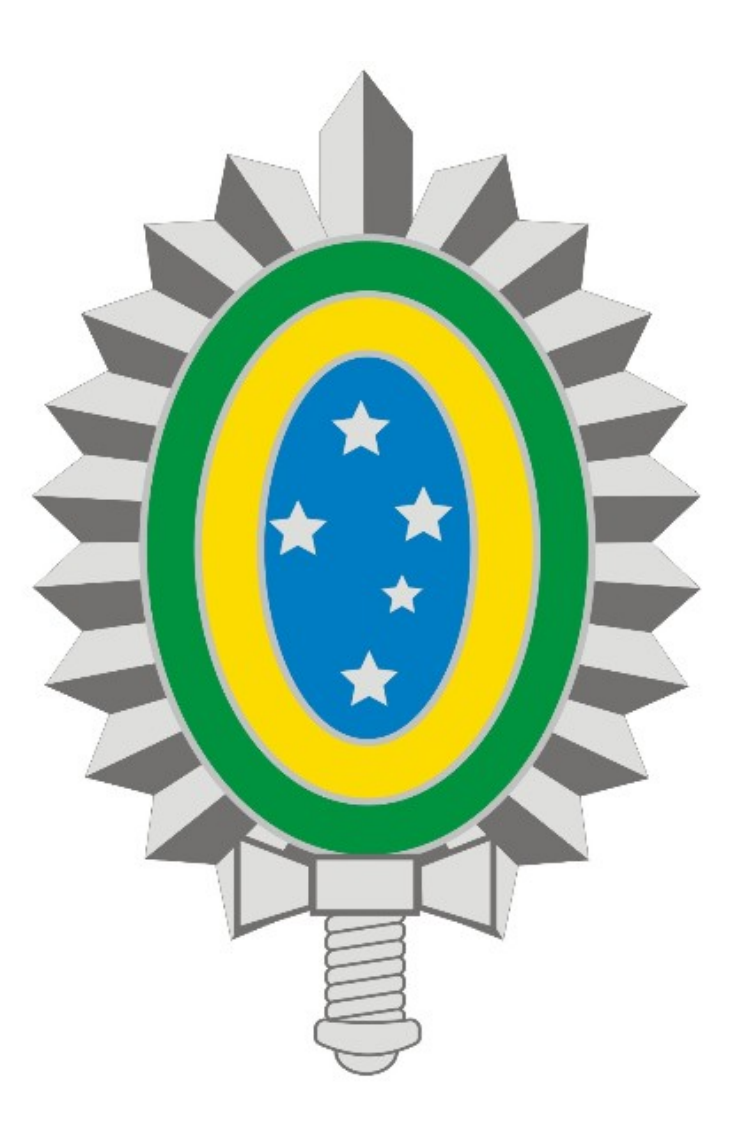

## **MANUAL DE ALTERAÇÃO DE SENHA DA VPN - REDE PRIVADA VIRTUAL**

### **SUMÁRIO**

## **1. Introdução**

### **2. Acesso ao Portal EBCloud**

#### **1. Introdução**

Este manual descreve os passos para alteração de senha para usuários que não possuem credenciais no SICAPEx e cujas contas são criadas manualmente pela Central de Serviços, recebendo uma senha provisória no e-mail pessoal.

Os procedimentos descritos serão utilizados pelos seguintes usuários antes do primeiro acesso:

- Militares da Marinha e Aeronáutica;
- Servidores Civis;
- Funcionários de Empresas.

Em caso de problemas técnicos entre em contato com a Central de Serviços através do Ramal 7070 ou RITEx 860-7070.

#### **2. Acesso ao Portal EBCloud**

- Acesse o portal [https://ebcloud.eb.mil.br](https://ebcloud.eb.mil.br/) e clique em **ENTRAR** (Figura 1):

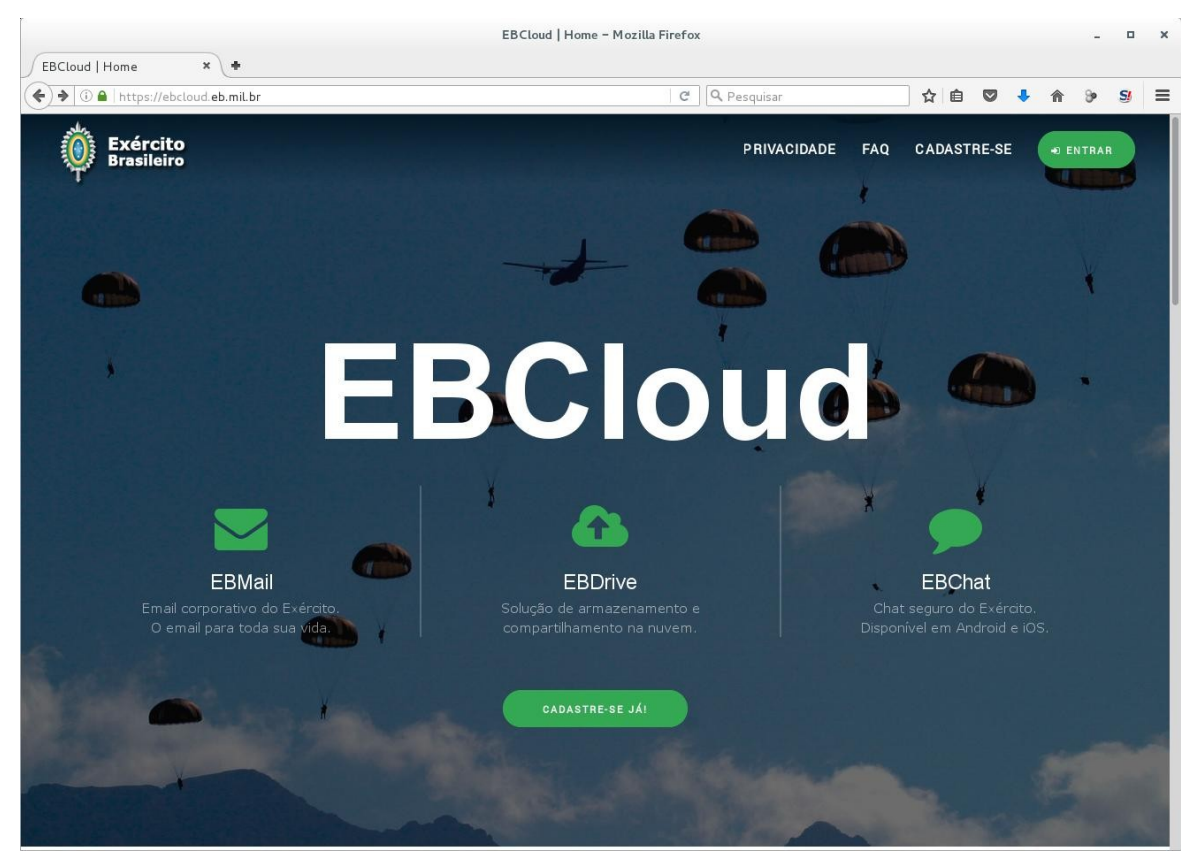

Figura 1

- Insira seu login e a senha provisória recebida por e-mail e clique em **Entrar** (Figura 2):

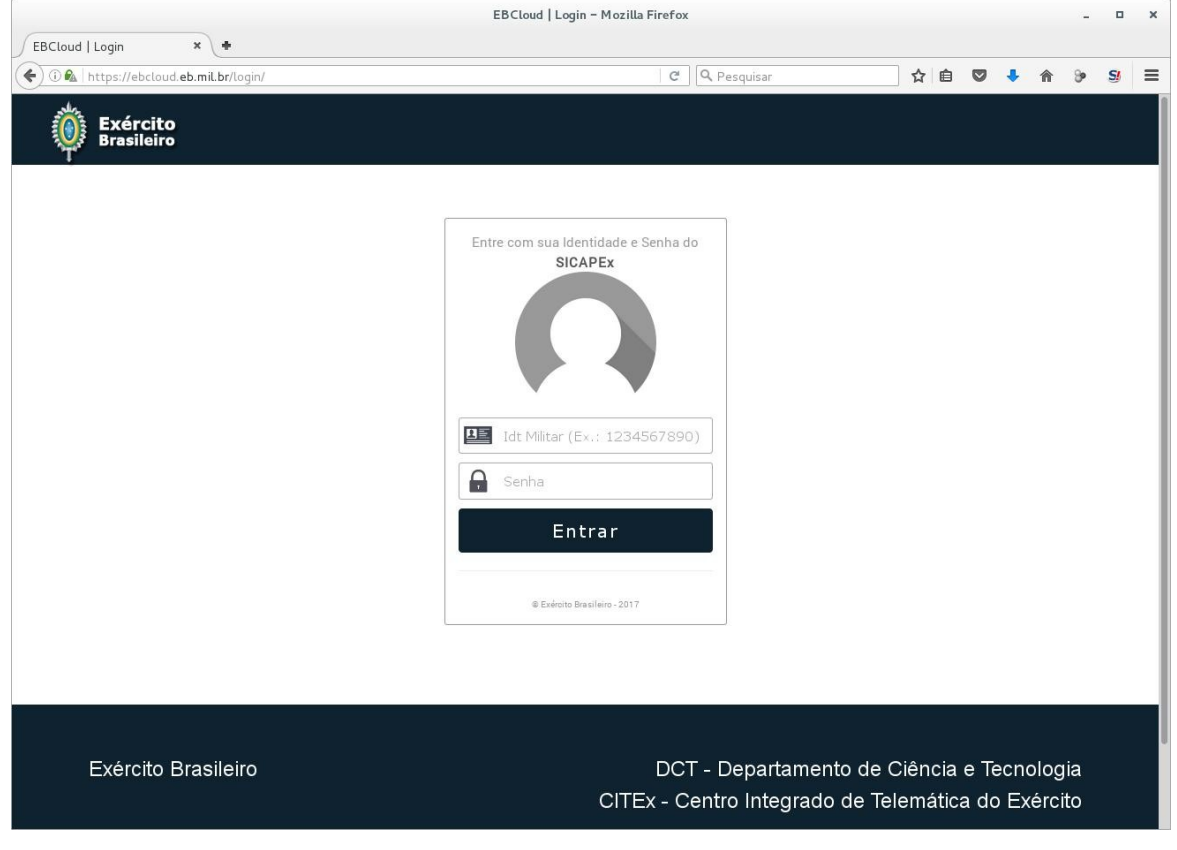

Figura 2

- Após login serão exibidos dados pessoais do usuário (Figura 3):

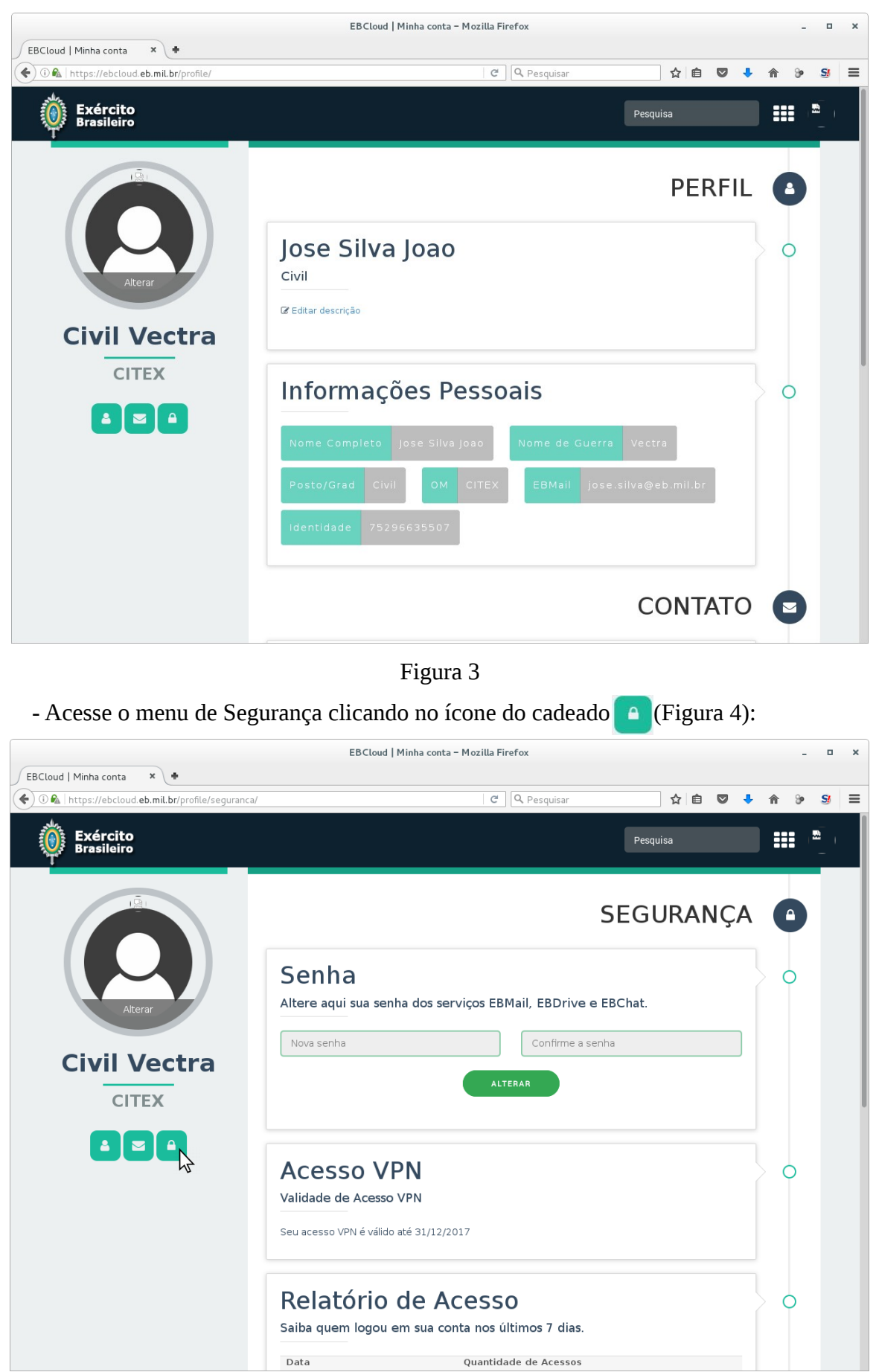

Figura 4

- Em seguida altere sua senha preenchendo os campos **Nova senha** e **Confirme a senha**, por fim clique no botão **ALTERAR** (Figura 5):

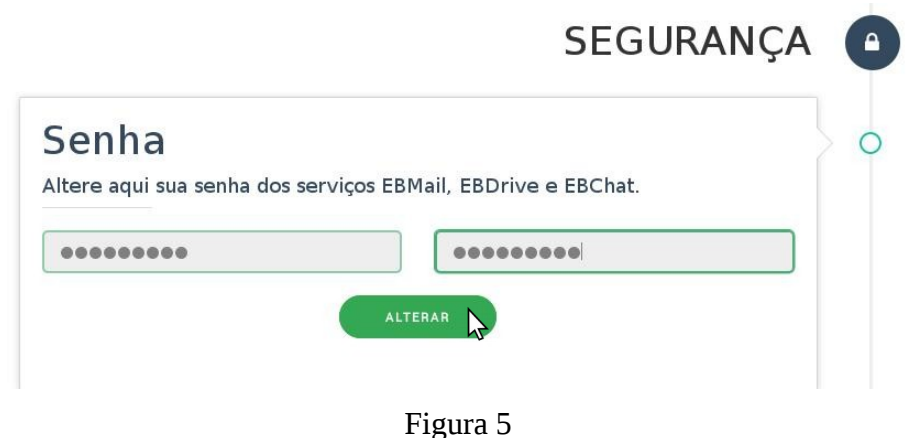

- Para confirmar a mudança, aguarde a exibição da mensagem "**Senha alterada com sucesso!**" (Figura 6):

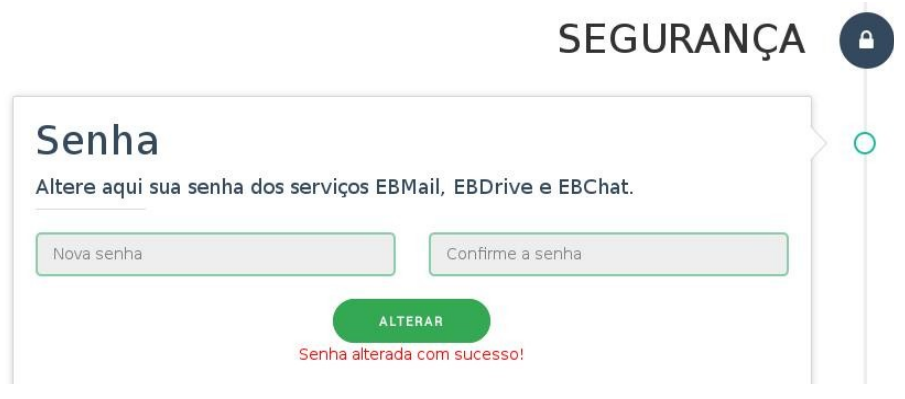

Figura 6